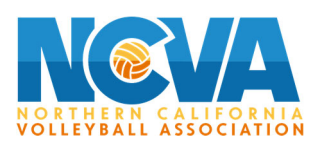

## **How To Register for the Beach Tournament on TM2Sign.Com**

- Click on **Register Now!** on our Beach Page or go to TM2Sign.com
- Scroll Down to the yellow part of the page and click on Create an Account
- Fill out the information
	- a. First Name
	- b. Last name
	- c. Email Address
	- d. Password
	- e. Confirm Password and then click on the purple button that says Create Account
- It will then then take you to another page, click on the purple button on the right that says Create Club
- Click on the box that says: I am the Club Director and/or PRIMARY REPRESENTATIVE of this club
- Then you will proceed to fill out the information. The club name should be both of the player's last name
- Please select that you Participate in USAV Events
- The USAV Region is Northern California
- The USAV Regional Club Code can be the first 5 letters of your last name and then click save

## **(as a reminder, it's one registration per team‐ not per player)**

- Go back to your Dash Board and then click on the Teams button next to it
- Click on the purple Add Team button
	- a. The team name should be both of the player's last name
	- b. Select the gender and the age group. The ranking should be one (1) and then hit save
- Go back to your dashboard and click on Enter Events
	- a. On the Search Bar type in Beach and all the beach tournaments will show up
	- b. Click on the green button that says register, right next to the Beach Tournament you want to register your team for
	- c. Please select the division that you want to register the team in and then click on Submit Pending registration
	- d. It will then take you to a page where you can click on Make Payment

## **How to add the two players**

- Go back to your Dashboard- click on Members (next to Teams)
	- a. Click on the Purple Button that says Add Member
	- b. Fill out all the information for both players and hit save.
	- c. It may say that the players belong to another club, just disregard that